## TUTORIAL SIPAC - ARQUIVAMENTO E DESARQUIVAMENTO DE PROCESSO NA UNIDADE

## Para arquivar processo da unidade

1. No ambiente MESA VIRTUAL, acesse a caixa de opções no canto superior direito e selecione PROCESSOS NA UNIDADE (Figura 1).

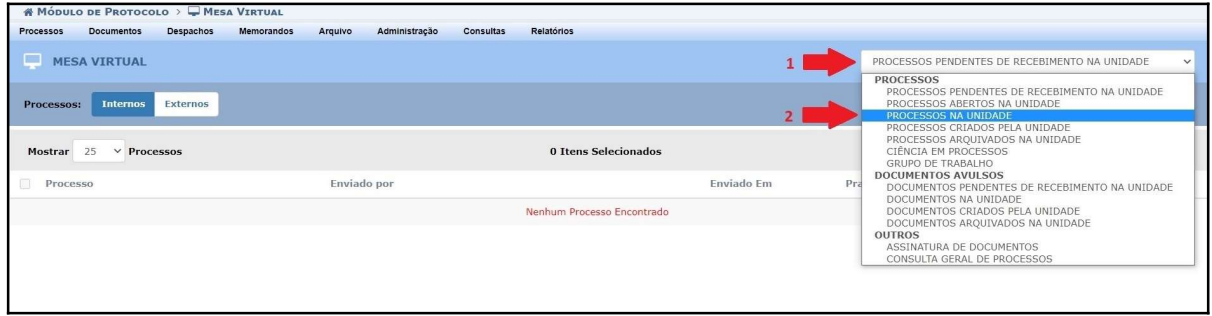

Figura 1

**2.** Clique no símbolo  $\overline{=}$  correspondente ao processo que deseja arquivar. Clique em Arquivar Processo (Figura 2).

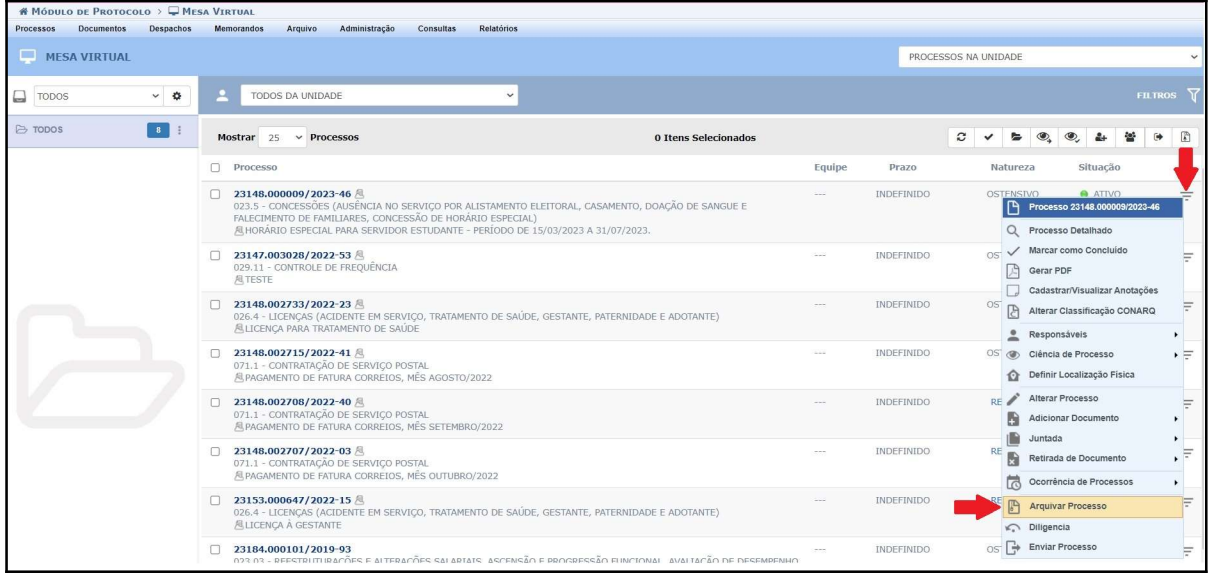

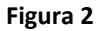

3. Confira se todos os dados do processo estão corretos. Caso haja necessidade de corrigir o código de classificação, clique no símbolo de Alterar Assunto do Processo (CONARQ) e insira o código correto. Registre em OBSERVAÇÃO uma justificativa para o arquivamento do processo (exemplo na imagem) e clique em Confirmar (Figura 3).

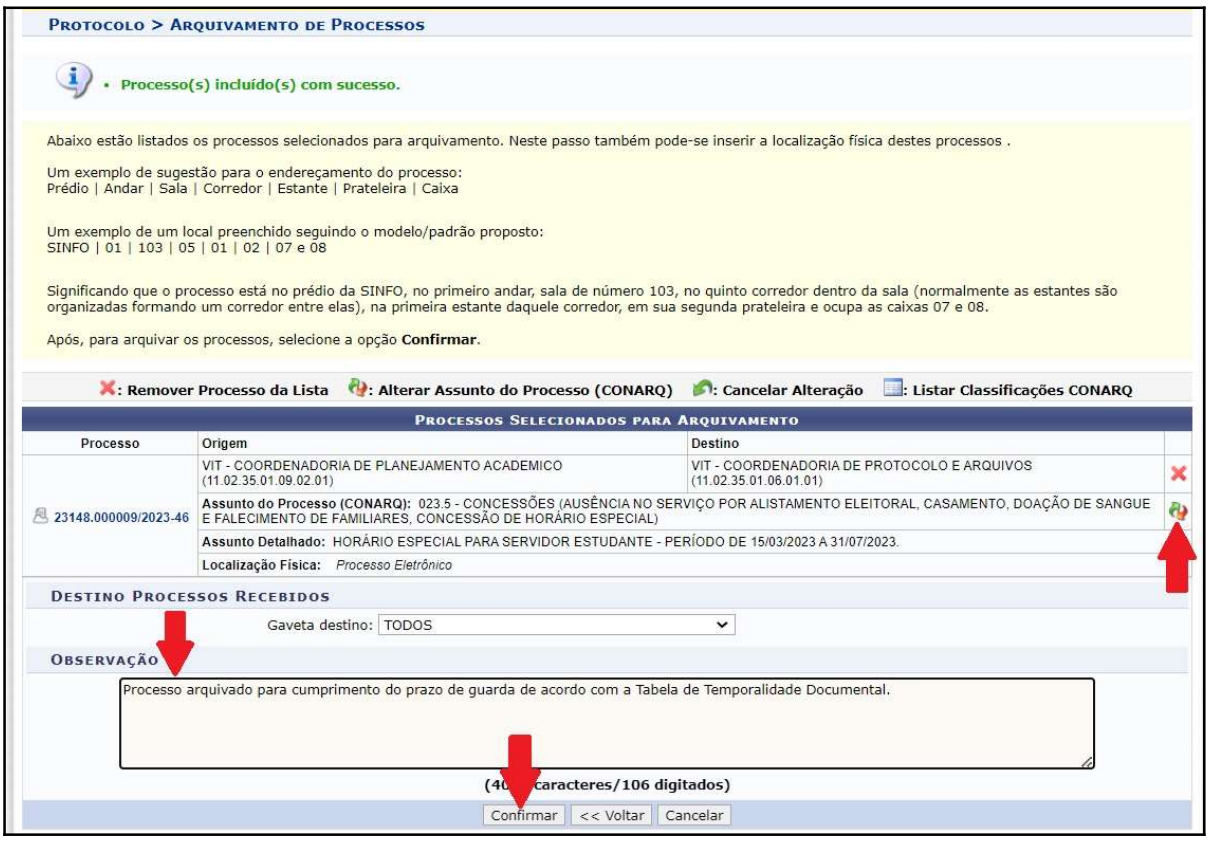

Figura 3

OBSERVAÇÃO: O processo poderá ser localizado acessando a opção "PROCESSOS ARQUIVADOS NA UNIDADE".

## Para desarquivar processo da unidade

4. No ambiente MESA VIRTUAL, acesse a caixa de opções no canto superior direito e selecione PROCESSOS ARQUIVADOS NA UNIDADE.

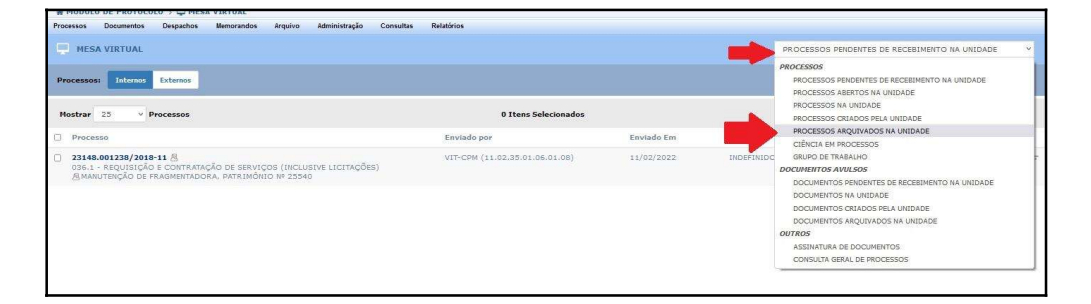

Figura 4

5. Clique no símbolo  $\overline{=}$  correspondente ao processo que deseja desarquivar. Clique em Desarquivar Processo (Figura 5).

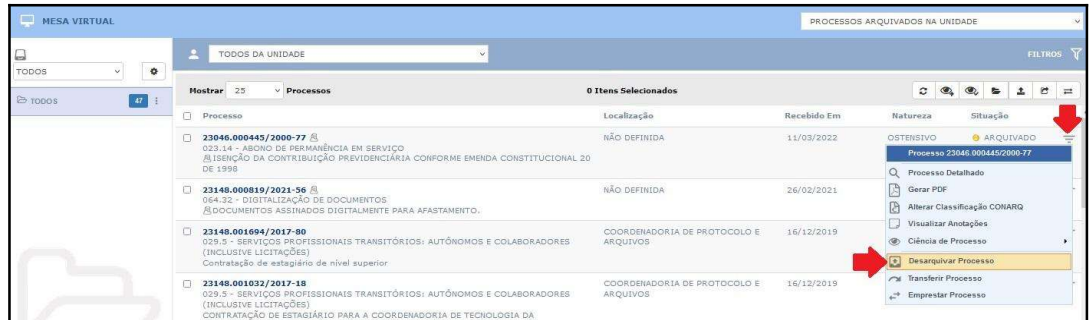

Figura 5

6. Registre em no campo OBSERVAÇÃO a justificativa para o desarquivamento do processo e clique em Confirmar (Figura 6).

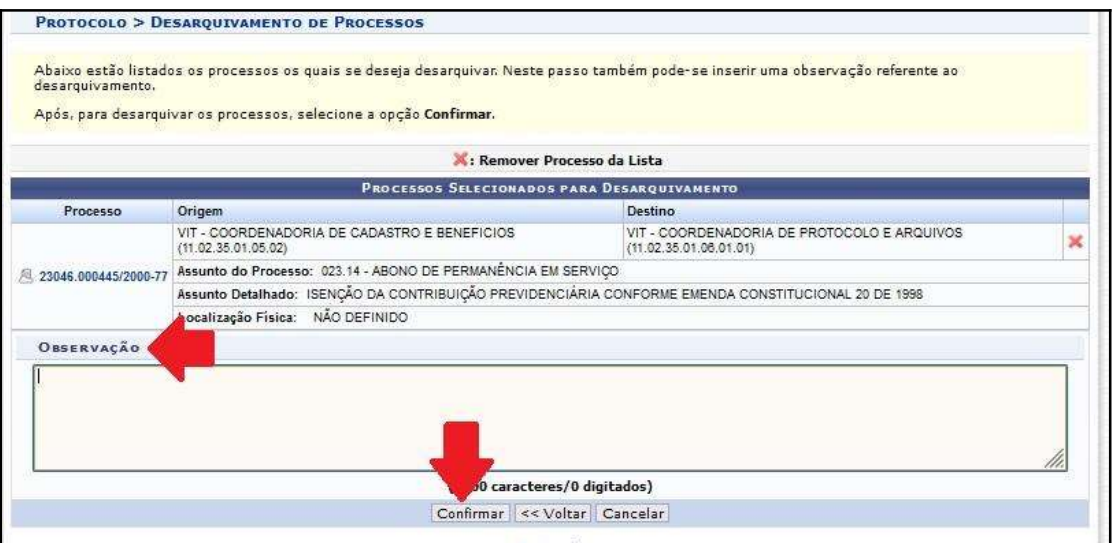

Figura 6

OBSERVAÇÃO: O processo poderá ser localizado acessando a opção "PROCESSOS NA UNIDADE".

## Fim!

Em caso de dúvidas, entrar em contato com o setor responsável pelas funções de protocolo em sua Unidade.